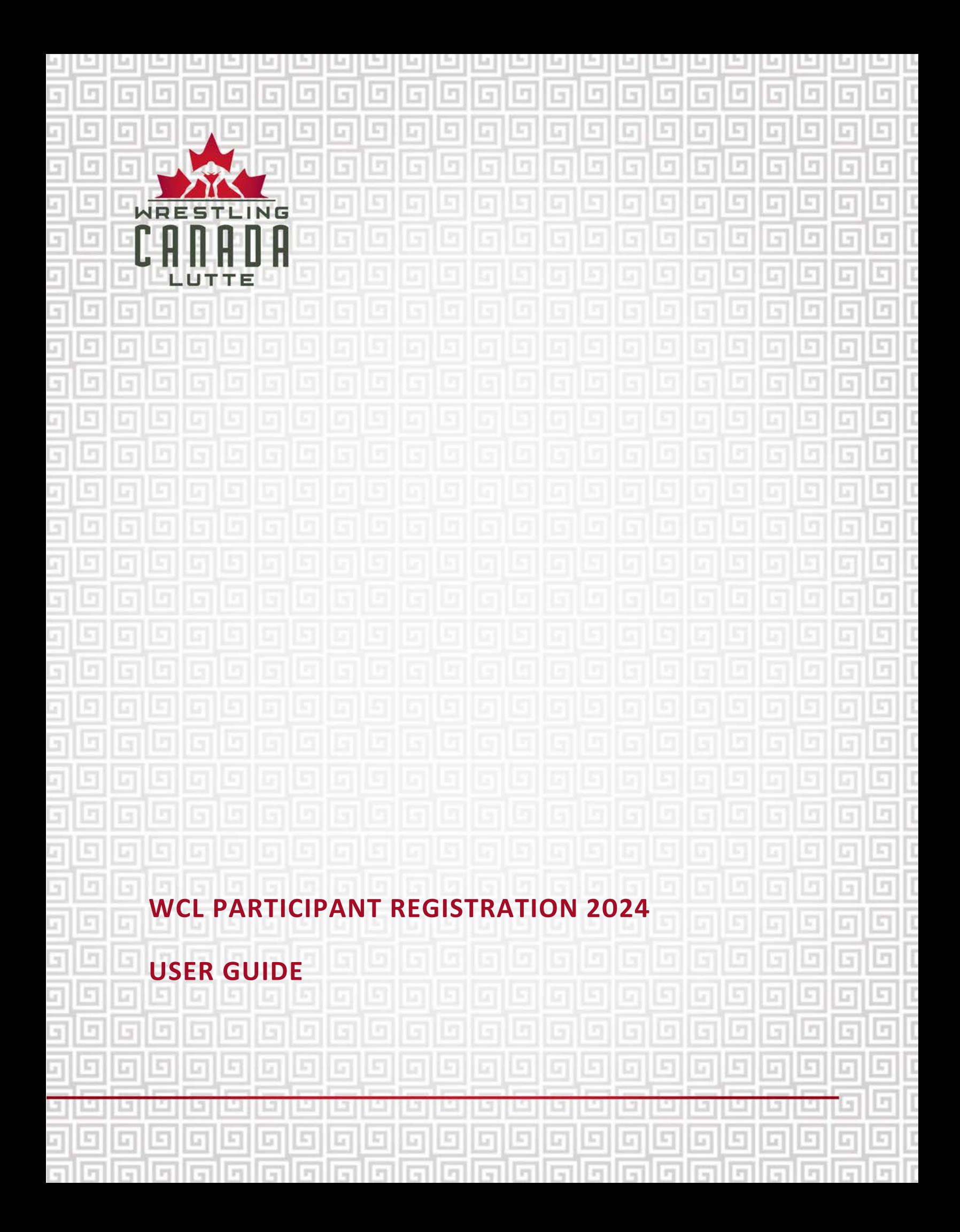

# **TABLE OF CONTENTS**

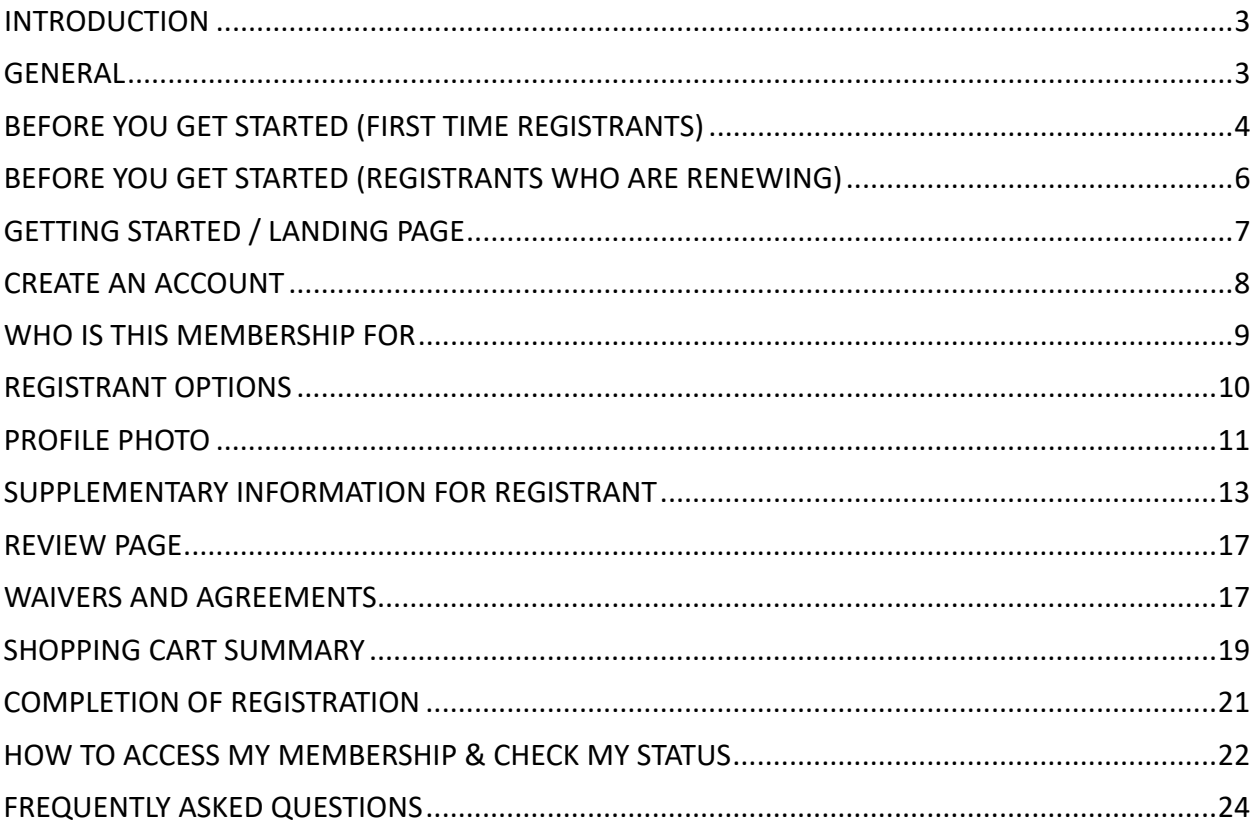

### <span id="page-2-0"></span>**INTRODUCTION**

Welcome to Wrestling Canada Lutte's (WCL) Participant Registration Database!

To ensure participants are eligible and approved to participate in various WCL sanctioned activities, we have developed this national database. The database requires participants to create a unique participant profile, which can be renewed on an annual basis (starting January 1st annually) without needing to resubmit general participant profile information.

Participant profiles are then used to register for other WCL sanctioned events and activities without needing to resubmit general participant profile information. *NOTE: Event registration is a separate process.*

This user guide has been developed to help you through the registration process. Please be sure to keep your information updated to save you time when renewing or registering for future events.

### <span id="page-2-1"></span>**GENERAL**

If you have questions, please contact: [info@wrestling.ca.](mailto:info@wrestling.ca)

Please use the system's "<<Back" button on the bottom left of the screen. Using your browser back button will result in information being lost and may require you to restart your registration.

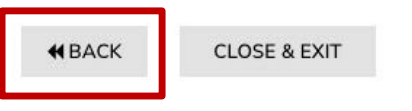

On the top right of the landing page, please select your language option:

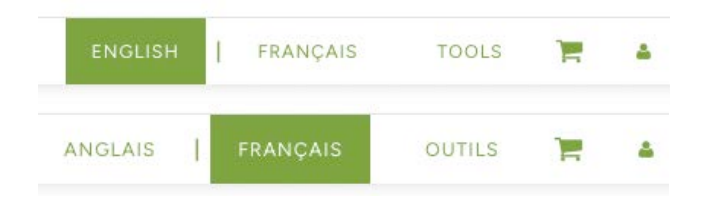

# <span id="page-3-0"></span>**BEFORE YOU GET STARTED (FIRST TIME REGISTRANTS)**

For first time registrants, please note that you will need to following information on hand before getting started.

EVERYONE:

- Profile Photo Passport style headshot (shoulders and above) that clearly identifies the individual. No sunglasses, hats, masks, etc. The file should be in JPG format (maximum 20 MB).
- § NCCP number To verify various training requirements including Safe Sport training emodule. If you do not have an NCCP number, you can create at the following link: https://thelocker.coach.ca/account/login?ReturnUrl=%2faccount%2fdetail%2f6243674.
- Credit card for payment of registration.
- Photo Identification. Acceptable documents include:

\*PREFERRED Passport – please include photo and signature page

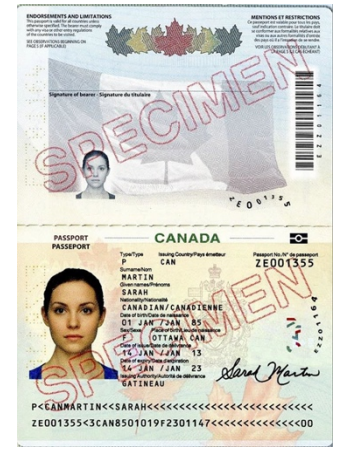

Refugee Status

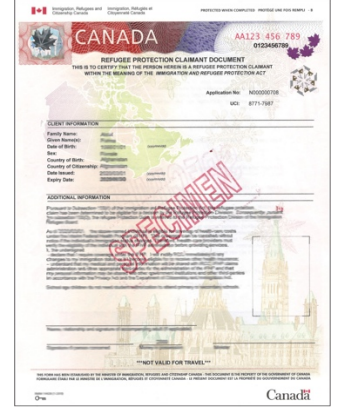

Certificate of Indian Status

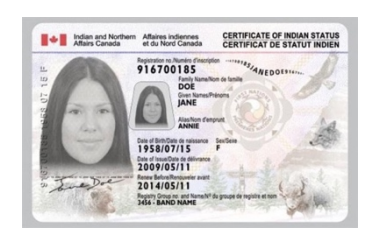

Permanent resident card

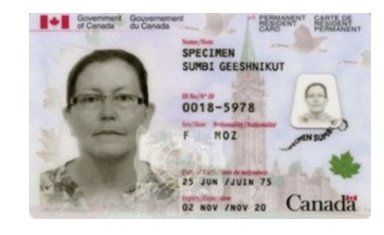

Birth certificate AND government issued photo ID (driver's licence, provincial health card, school identification)

International study permit AND foreign passport (please include photo & signature page)

APPLICABLE TO CERTAIN ROLES:

 $\blacksquare$  E-PIC criminal check – applicable for coaches, officials, team leaders, medical, WCL committee members (including WCL coach developers), Event HOCs, WCL Board, WCL staff.

If you do not currently have an E-PIC and wish to purchase one directly through the registration system, please upload a blank document when requested during the registration process. The cost of the E-PIC will be added to the shopping cart and the E-PIC processed after completion of payment. \*\*Please be sure to use your legal name when creating your profile, as the E-PIC will be using the information in your profile to do the criminal check.

■ Vulnerable Sector Check (VSC) – applicable for coaches, medical, WCL staff.

If you do not have a VSC or are waiting for the results, please upload a document indicating that you are waiting for a result.

■ Respect in Sport - applicable to WCL staff and Board of Directors.

Please upload a copy of the certificate of completion. If you have not yet completed the module, please upload a placeholder document.

■ Governance Essentials – applicable to WCL Board of Directors.

Please upload a copy of the certificate of completion. If you have not yet completed the module, please upload a placeholder document.

## <span id="page-5-0"></span>**BEFORE YOU GET STARTED (REGISTRANTS WHO ARE RENEWING)**

Previously registered participants will need to renew and review their participant information for the 2024 calendar year, without needing to resubmit all information. Please note that you will need to following information on hand before getting started.

#### EVERYONE:

- Profile Photo (if you are updating your profile photo) Passport style headshot (shoulders and above) that clearly identifies the individual. No sunglasses, hats, masks, etc. The file should be in JPG format (maximum 20 MB).
- Credit card for payment of registration.
- **•** Photo Identification (if you are updating your photo ID). Please see the section above for acceptable documents.
- Other if you are updating any other information in your profile, please ensure that you have it on hand.

## <span id="page-6-0"></span>**GETTING STARTED / LANDING PAGE**

2024 WCL Participant Registration URL: https://2mev.com/#!/memberships/wrestling-canadalutte-2024. Click on "New Participant Registration OR Registered Participant Renewal 2024". This will take you to the login page. If you already have an account, please enter your email address and password to access your registration process, then proceed to "Who is this membership for?" page. **\*\*To eliminate the creation of duplicate profiles, please use the same email address when renewing your profile.**

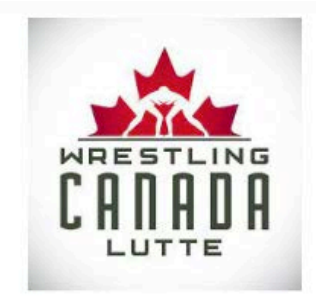

#### Welcome to Wrestling Canada Lutte's (WCL) Participant Registration Database!

To ensure participants are eligible and approved to participate in various WCL sanctioned activities, we have developed this national database. The database requires participants to create a unique participant profile, which will then be renewed on an annual basis (starting January 1st annually). Participant profiles will then be used to register for other WCL sanctioned events and activities without needing to resubmit general participant profile information.

We want this process to be as streamlined as possible so please take the time to upload your information and keep it updated to save you time when registering for future events.

To support WCL's various safe sport policies, systems and processes, including being a signatory of Abuse-Free Sport, WCL approved a new Safe Sport Participant Fee Policy effective July 1, 2023.

The safe sport participant fee (\$160 CAD) is applicable to athletes, coaches, and team leaders once annually per calendar year.

For more information, please refer to the policy at the following link: https://wrestling.ca/wp-content/uploads/2018/03/Safe-Sport-Participant-Fee-Policy-June-2023.pdf. Please direct any questions to: info@wrestling.ca.

> **New Participant Registration** OR **Registered Participant Renewal 2024**

## <span id="page-7-0"></span>**CREATE AN ACCOUNT**

For first time registrants that don't have an account yet, click on "Create an account".

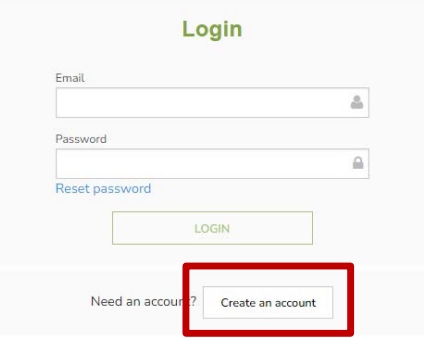

For the mobile version, please click on the icon consisting of three stacked lines, then click "Login".

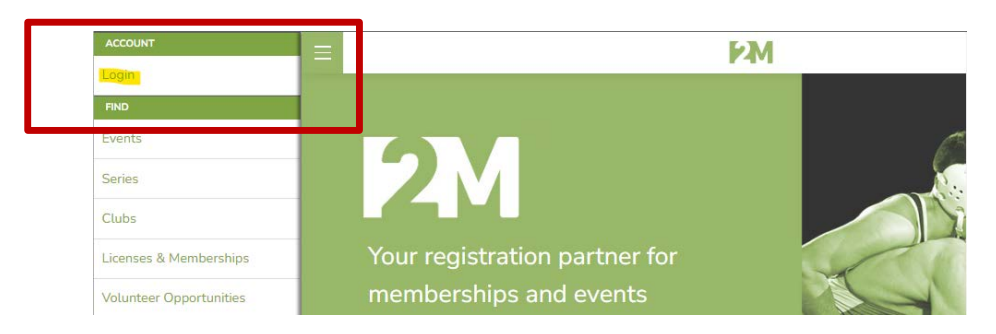

Enter the required information that is being requested, then click "Sign Up".

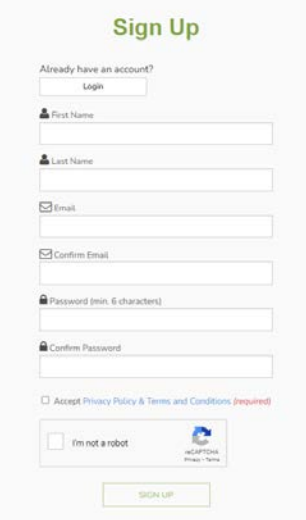

## <span id="page-8-0"></span>**WHO IS THIS MEMBERSHIP FOR**

On this page, you will see that your information will be automatically entered into the form on the right column. Click on "Register [First name of registrant]."

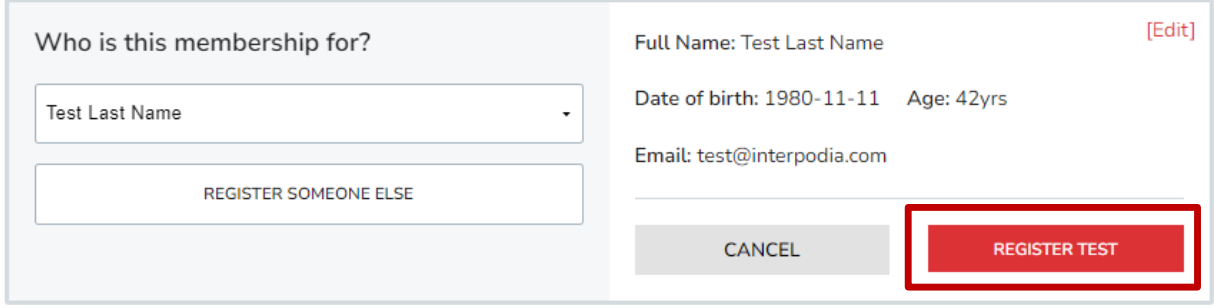

If you want to register someone other than yourself (for example, your children), simply click on "Register Someone Else" and enter their information (*NOTE: these are unique identifiers for every individual)*. Then click on "Register".

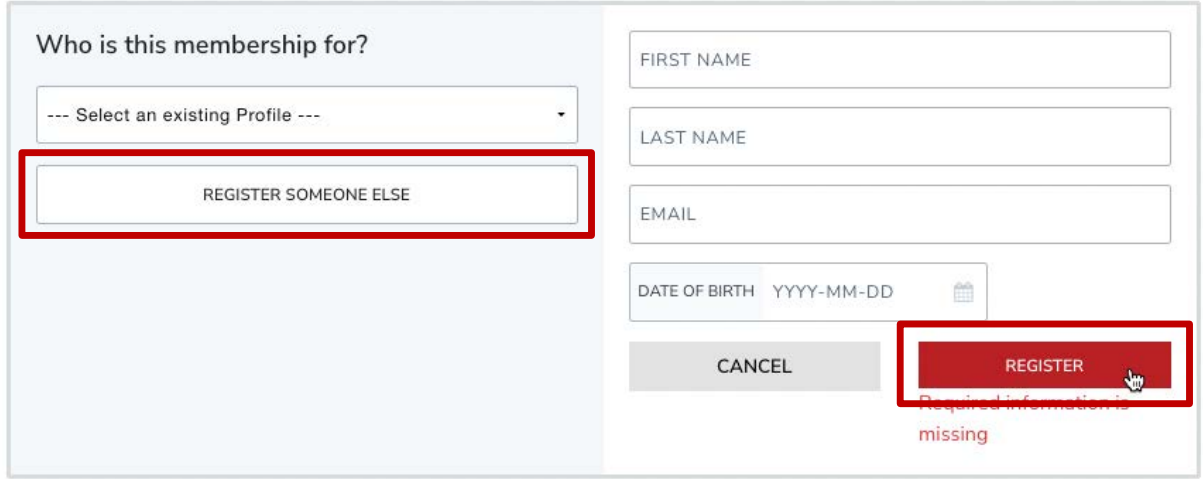

*\*If you want to register more than one person, please note that you will need to register one person at a time. Note: only one payment will be required. Make sure to "Submit & Complete" from the cart every 20 to 30 registrants to avoid cart loading issues.* 

## <span id="page-9-0"></span>**REGISTRANT OPTIONS**

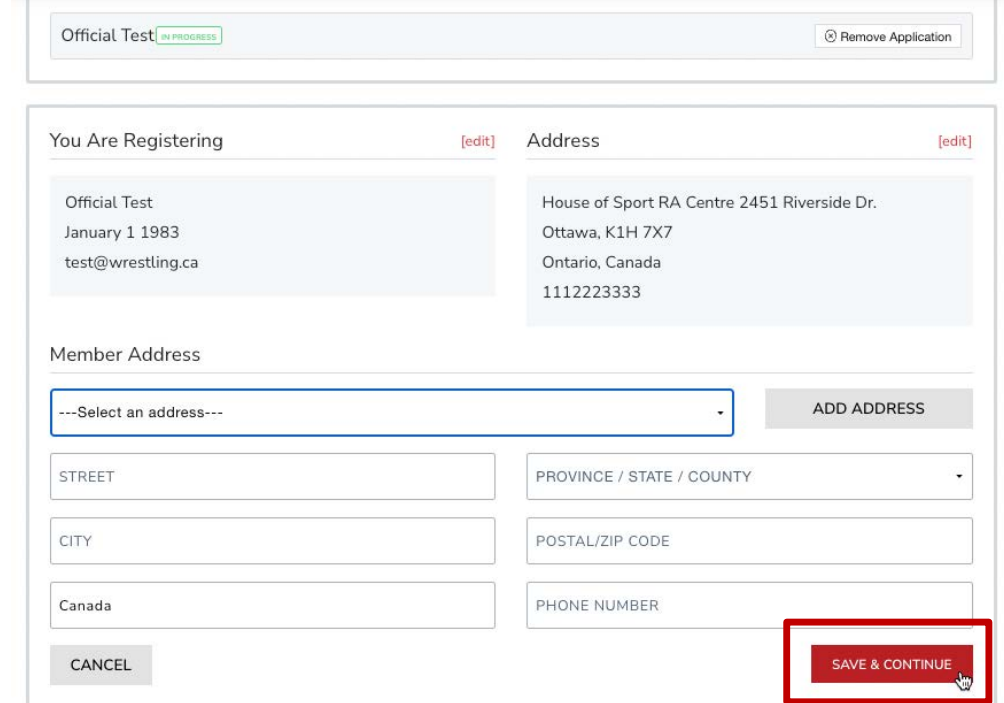

On this page, enter or edit registrant address information. Click "Save & Continue".

On this page, you can choose the option(s) for which you want to register. Then click "Next".

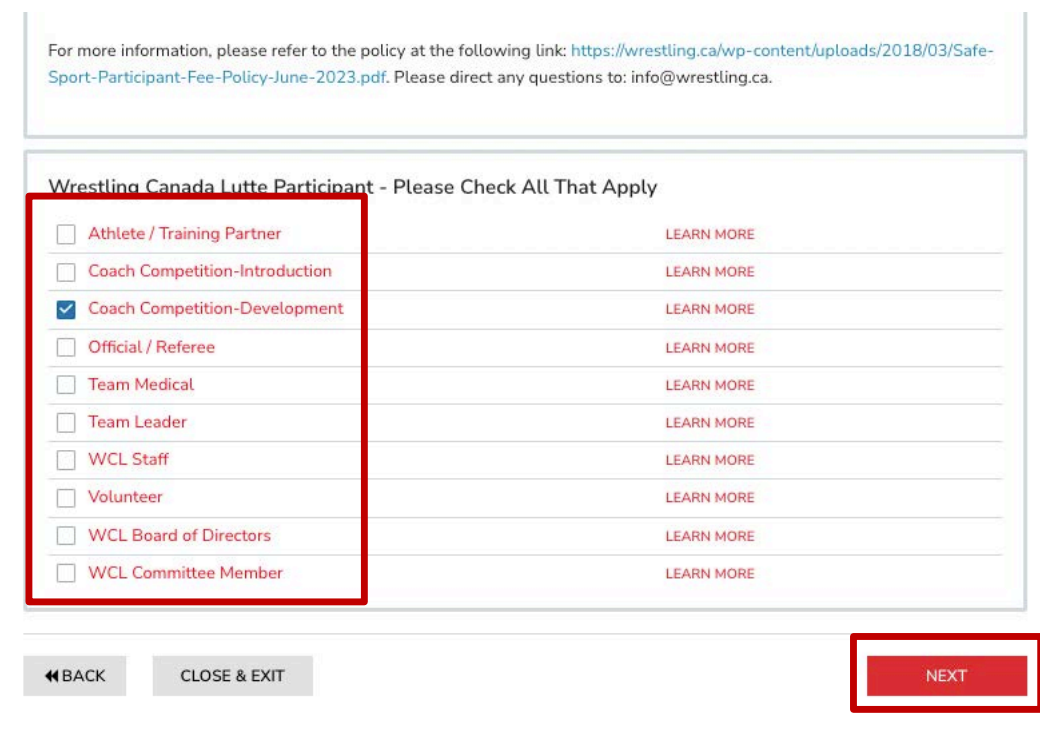

Please note that you can select multiple roles.

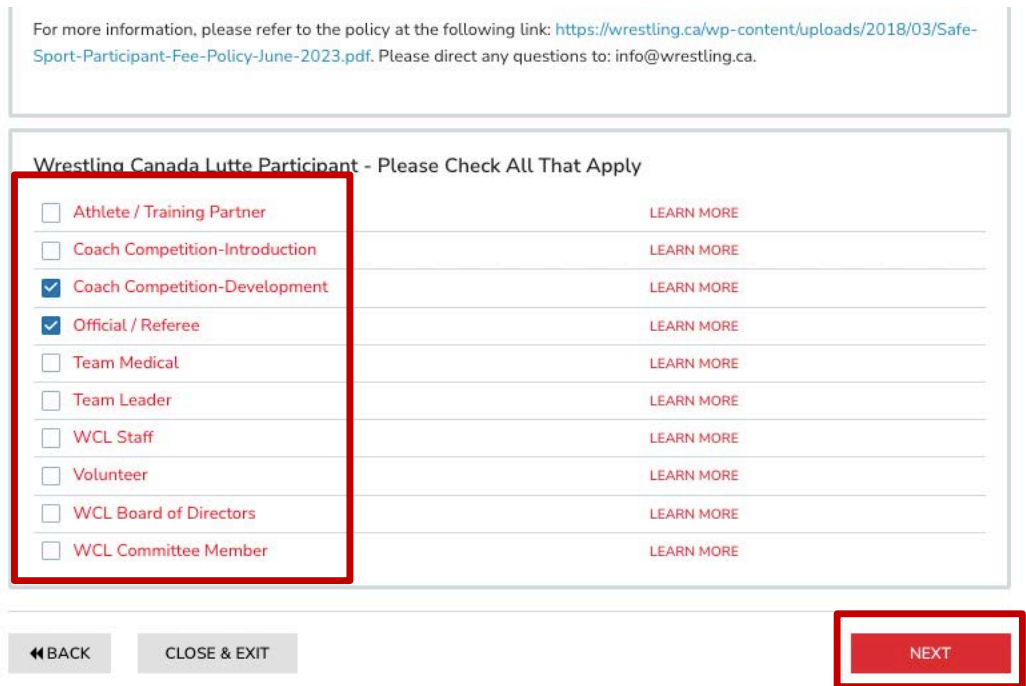

## <span id="page-10-0"></span>**PROFILE PHOTO**

Please upload a profile photo, noting the requirements in the "Before You Get Started" section of this use guide.

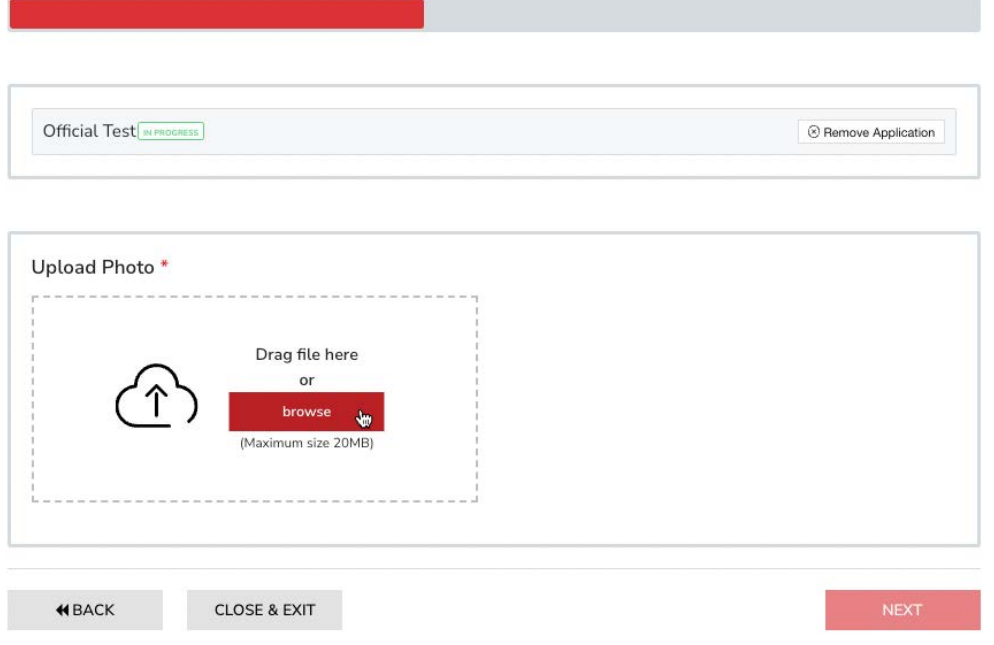

Once the photo has been uploaded or selected, please click "Next".

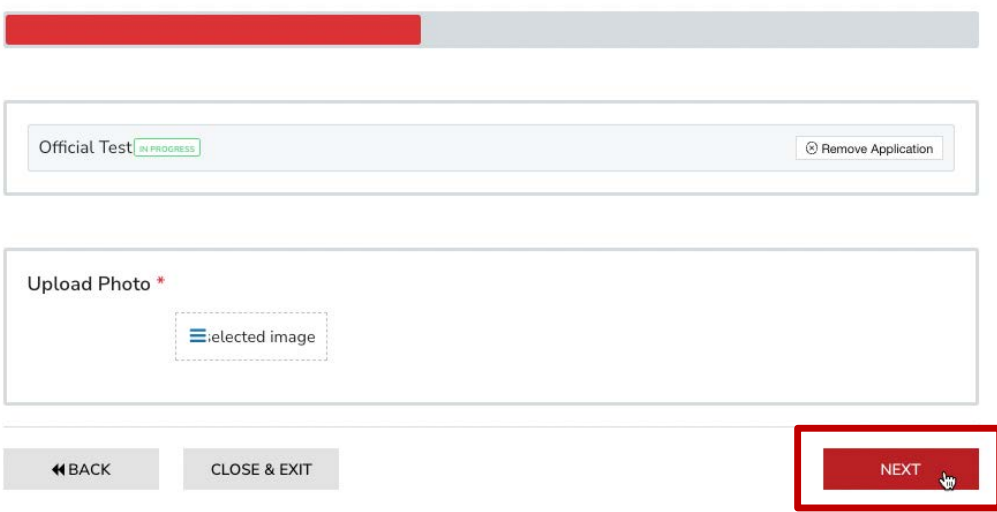

If you need to edit or replace your photo, either drag or browse for a new file. Or simply select "Choose Existing Photo" and then click "Next".

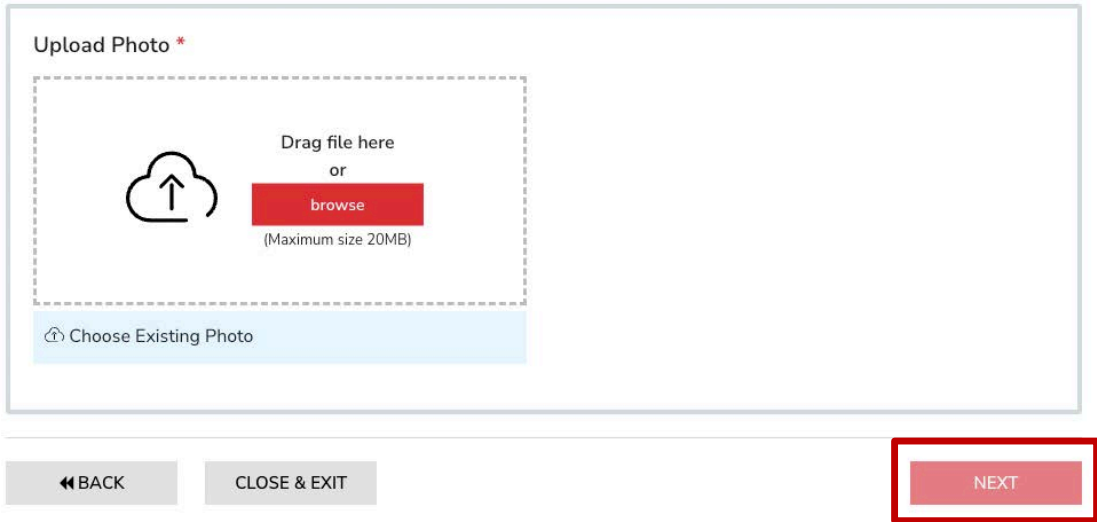

## <span id="page-12-0"></span>**SUPPLEMENTARY INFORMATION FOR REGISTRANT**

On this page, please enter or edit the various requested information. *NOTE: some information will only be applicable to certain roles.*

Complete emergency contact information.

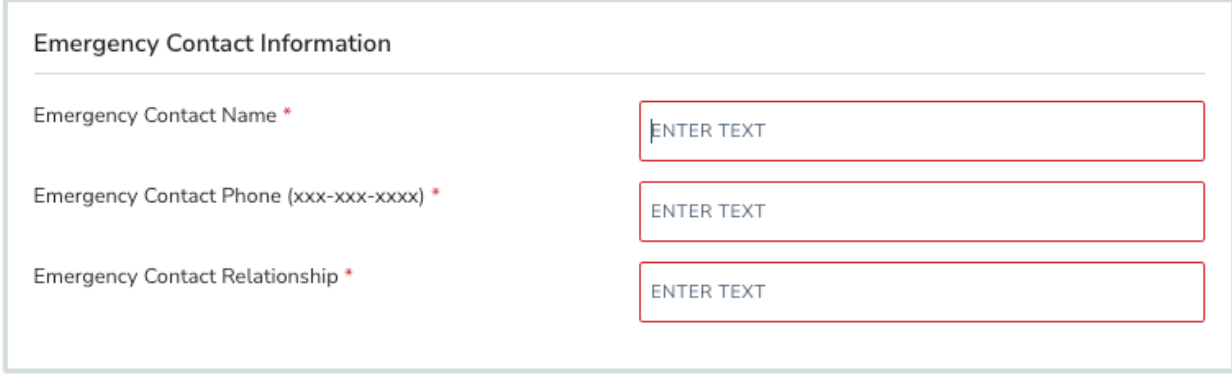

Please upload your Vulnerable Sector Check (if applicable). If you do not have a VSC or are waiting for the results, please upload a placeholder document indicating that you are waiting for a result.

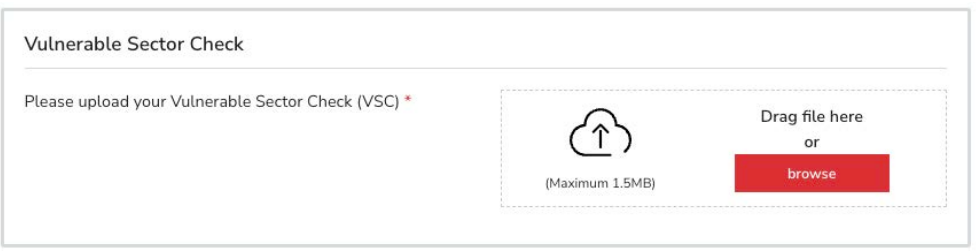

Please upload your E-PIC criminal check (if applicable). If you do not currently have one and wish to purchase one directly through the registration system, please upload a blank document when requested during the registration process. The cost of the E-PIC will be added to the shopping cart and the E-PIC processed after completion of payment. **\*\*Please be sure to use your legal** name when creating your profile, as the E-PIC will be using the information in your profile to **do the criminal check.**

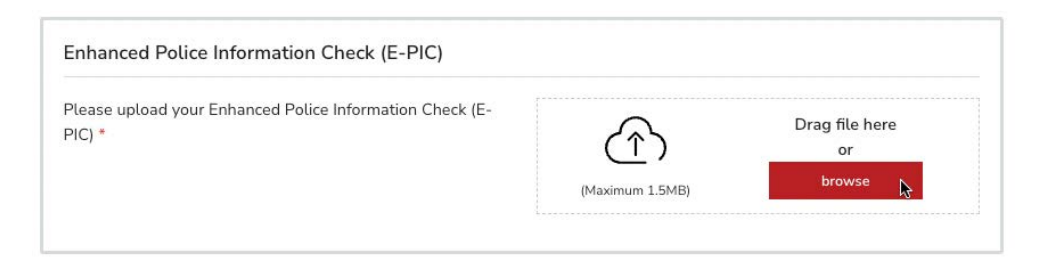

#### Please complete the self-identification questions (OPTIONAL).

Please share with us the following demographic information if you are comfortable. The information you provide will assist WCL in meeting our commitment to equity, diversity, and inclusion. This information increases WCL's capacity to monitor progress on increasing EDI in programs and services, to recognize and remove barriers, and to design new measures to achieve greater EDI in our community.

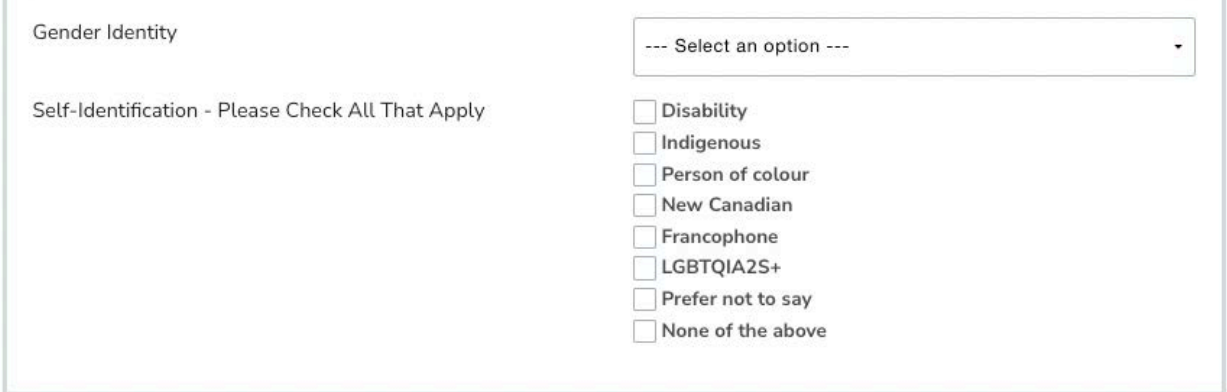

Please select your affiliated PTSO (Provincial / Territorial Sport Organization), followed by your Club Affiliation. If you are not affiliated with a club, please select "Unaffiliated (no club attachment)".

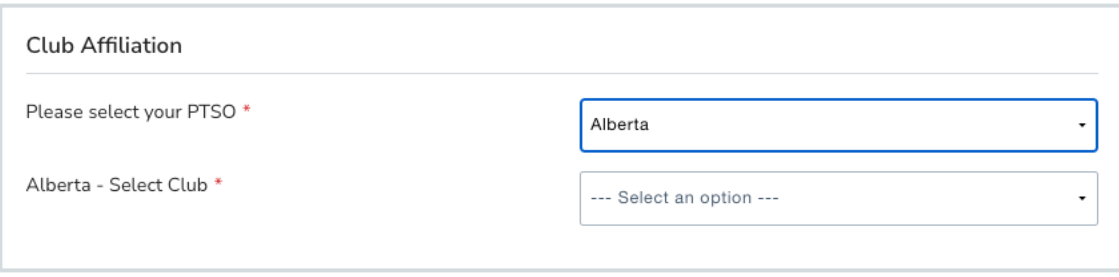

Please enter your NCCP number. If you have an NCCP number, but it is unknown, please use 000. If you do not have an NCCP number, you can create at the following link: https://thelocker.coach.ca/account/login?ReturnUrl=%2faccount%2fdetail%2f6243674.

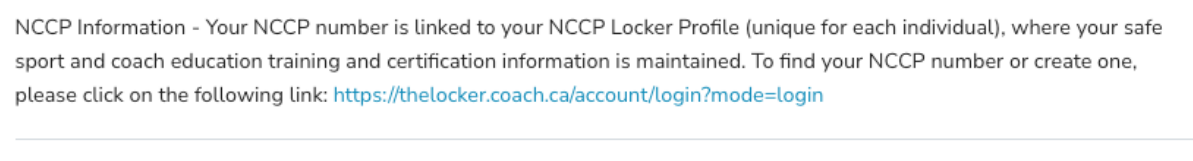

NCCP Number\*

ENTER TEXT

Please select your citizenship status from the drop-down menu. Please upload your photo identification, noting acceptable documents. Please refer to the "Before You Get Started" section of this user guide.

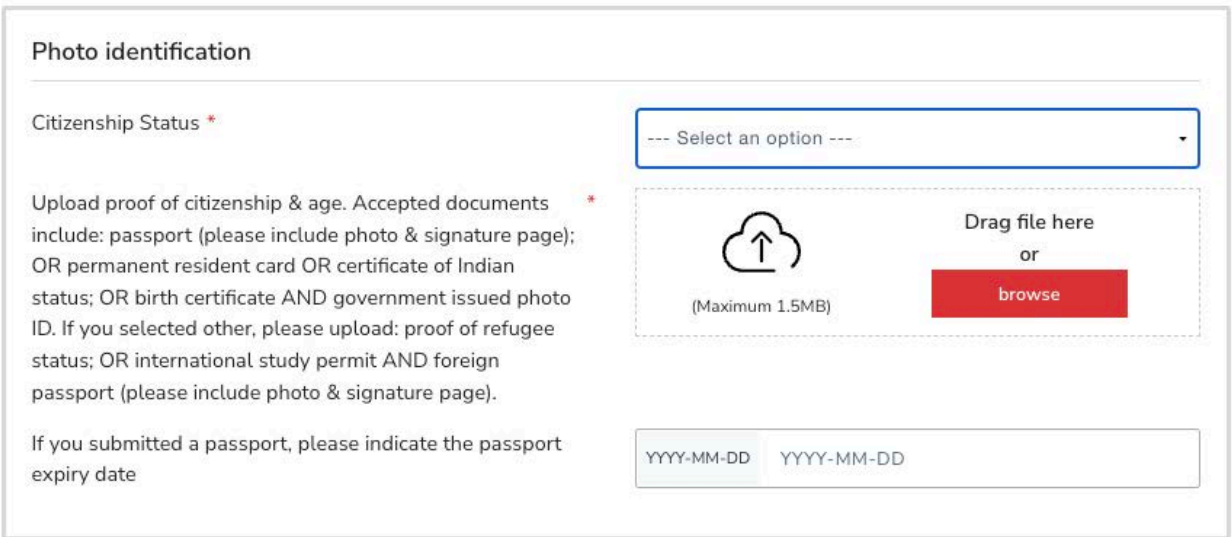

Please upload a copy of the certificate of completion of the Respect Group Program e-training (if applicable). If you have not yet completed the module, please upload a placeholder document.

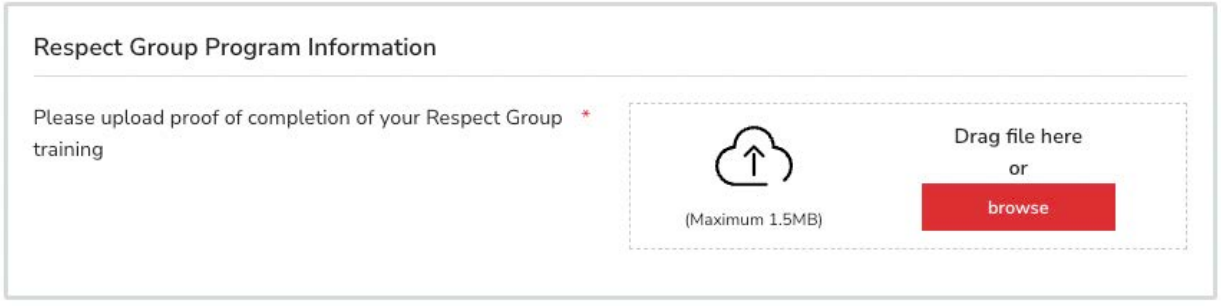

Please upload a copy of the certificate of completion of the Governance Essentials e-training (if applicable). If you have not yet completed the module, please upload a placeholder document.

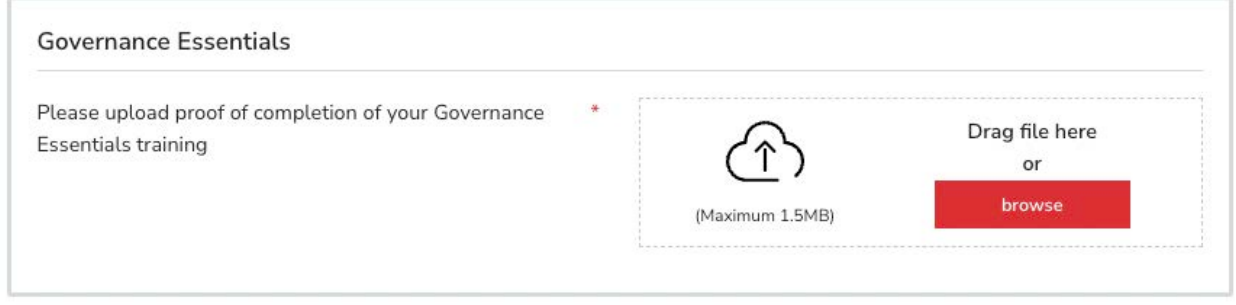

### Please complete safe sport disclosure (if applicable).

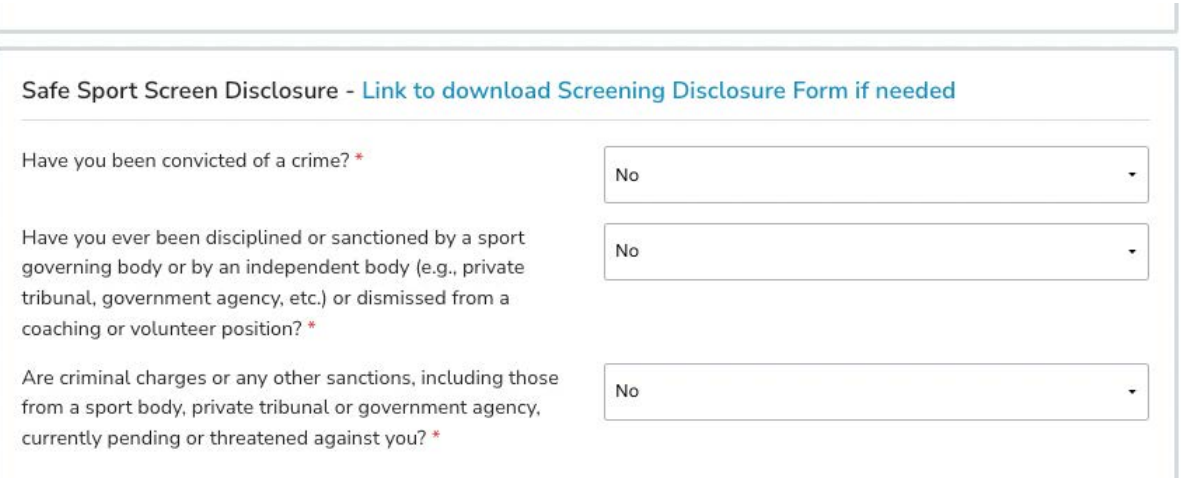

If you responded YES to any question, please complete and upload a Screening Disclosure Form (https://wrestling.ca/wp-content/uploads/2022/03/Safe-Sport-Screening-Disclosure-Form.pdf).

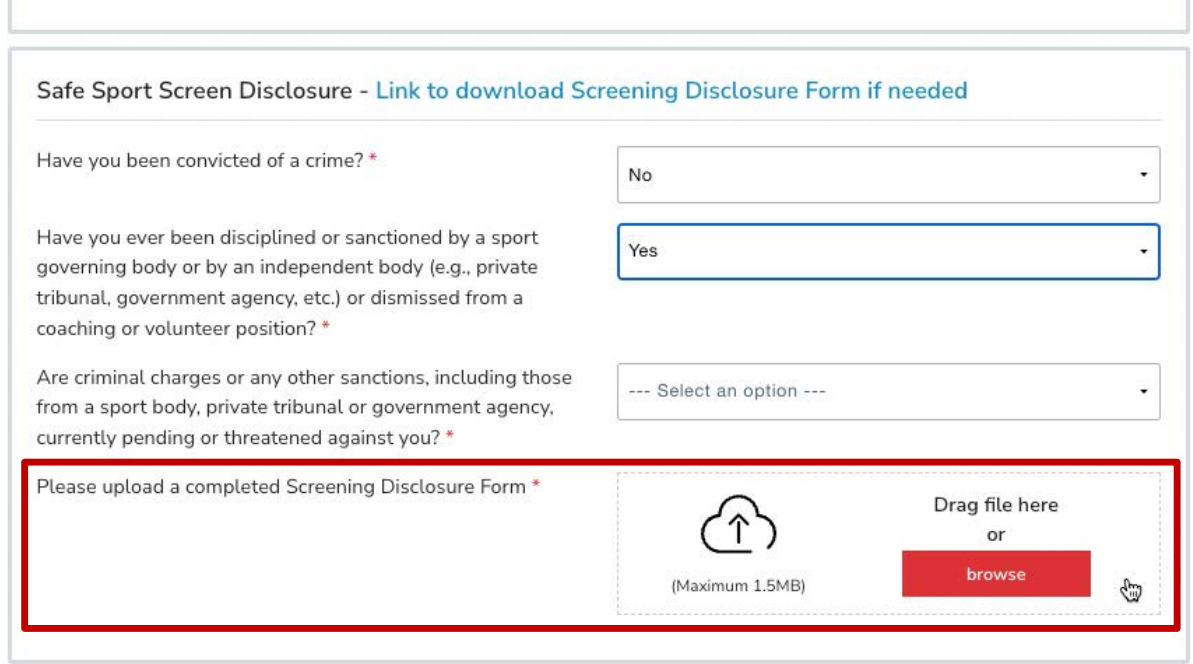

### Click Next once all information has been completed.

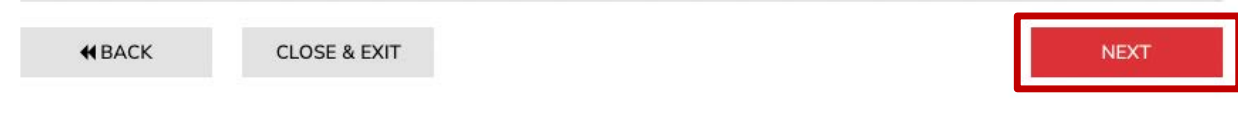

### <span id="page-16-0"></span>**REVIEW PAGE**

On this page, please review and confirm all information you have entered. **NOTE: you will be** *unable to make any more changes past this page.* If you made an error, simply press the "[edit]" button to adjust your selection.

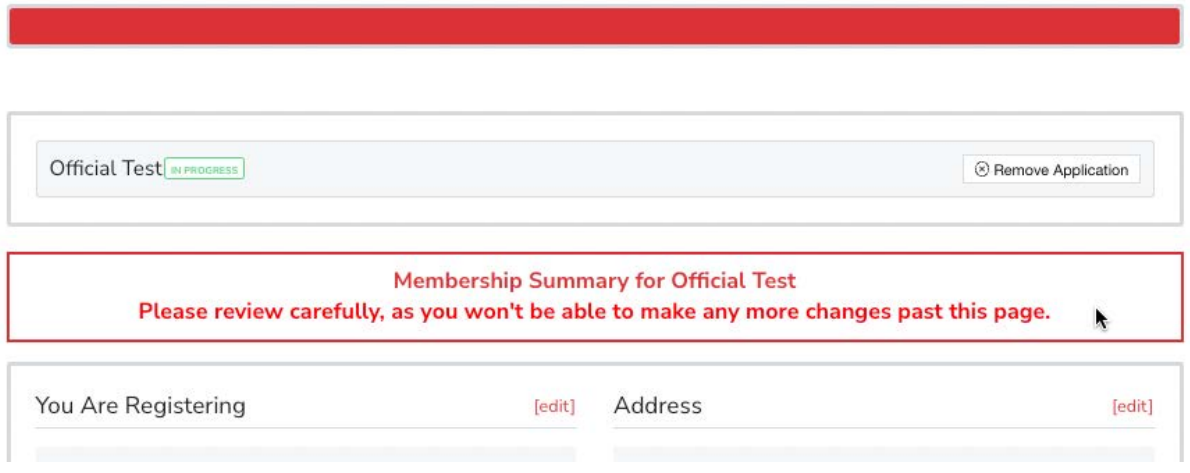

Then click "Complete & Proceed to Cart". Or click "Complete and Add Another Membership" if you are registering multiple individuals.

![](_page_16_Picture_56.jpeg)

### <span id="page-16-1"></span>**WAIVERS AND AGREEMENTS**

To complete registration, several waivers and agreements need to be completed before proceeding to the checkout. Please confirm your identity and click "Yes" to proceed.

![](_page_16_Picture_7.jpeg)

NOTE: if you are registering for someone else (or if you are not the guardian), you will need to enter their information and a valid email address. The completion of waivers and agreements is required as part of the registration process.

![](_page_17_Picture_36.jpeg)

Please review the waiver / agreement. Please enter the legal name of the participant or guardian where indicated. Click "I agree to the above" to proceed. NOTE: If you do not agree to the waiver / agreement, you will be unable to complete registration.

![](_page_17_Picture_37.jpeg)

### Please click checkbox(es) where indicated.

![](_page_17_Picture_38.jpeg)

## <span id="page-18-0"></span>**SHOPPING CART SUMMARY**

You are now at the final step of the registration.

### *NOTE: If you've already provided a copy of your criminal check or already have one in your profile, please REMOVE this fee from the cart.*

![](_page_18_Picture_3.jpeg)

![](_page_18_Picture_4.jpeg)

Edit billing address, if necessary. Complete payment information, if applicable.

![](_page_19_Picture_15.jpeg)

If payment is not applicable, you will see an orange message box indicating such.

![](_page_19_Picture_16.jpeg)

If you have a promotion or coupon code, please enter the code and click "Apply".

![](_page_20_Picture_32.jpeg)

Click "Submit & Complete" to finalize your registration.

![](_page_20_Picture_33.jpeg)

## <span id="page-20-0"></span>**COMPLETION OF REGISTRATION**

Upon completion of registration you will see a "Transaction Successful" message that will include a detailed summary of your registration and purchases. You will receive a confirmation email as well as the receipt.

![](_page_20_Picture_34.jpeg)

## <span id="page-21-0"></span>**HOW TO ACCESS MY MEMBERSHIP & CHECK MY STATUS**

Once you've purchased your membership online (or if your membership has been created on the system for you), you can access all the details information from your account.

Once logged in, you will access your member's account home page, from there you can access your list of memberships and past transactions from either:

menu on the left side

Memberships, Licences &

Home

Certifications

- The Membership, Licences & Certification The 'Member name's Membership & Licences" widget on the Home Page
	- Your name (on the top right corner from a computer, on the top left from a tablet or phone), and go to the "My memberships" menu

![](_page_21_Picture_81.jpeg)

Your memberships are grouped by profile. Find the profile (person) who's membership you want to view and select it from the drop-down menu.

![](_page_21_Picture_82.jpeg)

Select the "+" to see the list of memberships owned by a person:

![](_page_21_Picture_83.jpeg)

Select the ''>" to view the membership:

![](_page_22_Picture_47.jpeg)

You'll have access to all the details of your membership including (where relevant):

- your signed waivers/agreements
- your address for the membership
- which membership types you own

If there are any outstanding items, please click on the "Action Needed" button to review.

![](_page_22_Picture_48.jpeg)

Missing requirements will be listed. Click on the "How to Complete" button to review.

![](_page_22_Picture_49.jpeg)

# <span id="page-23-0"></span>**FREQUENTLY ASKED QUESTIONS**

Purchasing & completing a Sterling Background Check https://support.interpodia.com/knowledge/purchasing-a-sterling-background-check

How to download your Background Check https://support.interpodia.com/knowledge/how-to-download-your-background-check

What to do if I get an error when I apply my coupon https://support.interpodia.com/knowledge/i-get-an-error-when-i-apply-my-coupon

How to reset / update my password https://support.interpodia.com/knowledge/how-do-i-reset-my-forgotten-password

Processing membership – How to sign your incomplete agreements, waivers https://support.interpodia.com/knowledge/processing-membership-how-to-sign-your[incomplete-agreements-waiver-policy](https://support.interpodia.com/knowledge/processing-membership-how-to-sign-your-incomplete-agreements-waiver-policy)

How can I update the information I entered during event registration https://support.interpodia.com/knowledge/how-to-update-registration-information

How to access my profile and manage my membership  $/$  certifications https://support.interpodia.com/knowledge/access-my-memberships-information

How to upload a picture / photo for a membership https://support.interpodia.com/knowledge/uploading-a-picture-for-a-membership

How to resend a registration confirmation email https://support.interpodia.com/knowledge/how-to-re-send-a-confirmation-email

Where to find my orders receipt https://support.interpodia.com/knowledge/where-to-find-my-orders-re

How do I view my orders https://support.interpodia.com/knowledge/how-do-i-view-my-orders

How to update my contact address & phone number https://support.interpodia.com/knowledge/how-to-update-my-profile

How to register someone from your user account who already has their own profile under their own user account

https://support.interpodia.com/knowledge/how-to-register-someone-from-your-user-account[who-already-have-their-own-profile-under-their-own-user-account](https://support.interpodia.com/knowledge/how-to-register-someone-from-your-user-account-who-already-have-their-own-profile-under-their-own-user-account)

How to clear your browser cache https://support.interpodia.com/knowledge/how-to-clear-your-browser-cache

How to find and register for an event

https://support.interpodia.com/knowledge/registering-for-an-event